Note History:

note 200 views [Actions](https://piazza.com/class/ijbrazpdt991il?cid=7#) 

## Installing (or Re-Installing) the Web-CAT plugin

This is a short note on how to install the Web-CAT submission plug-in for Eclipse. A new version of the plug-in will be out by the time the semester starts, so if you already had the plug-in installed for previous classes, you will still need to re-install so that you have the new version.

I'll go over uninstalling the old version of the plug-in first, and then go over installing the new version. For those installing it for the first time, skip to the section on Installing the Plug-In.

## Un-Installing the Plug-in

Open Eclipse, and in the tool bar at the top of the screen, go to Help-->Installation Details. After clicking on Installation Details, the following window should come up:

▴

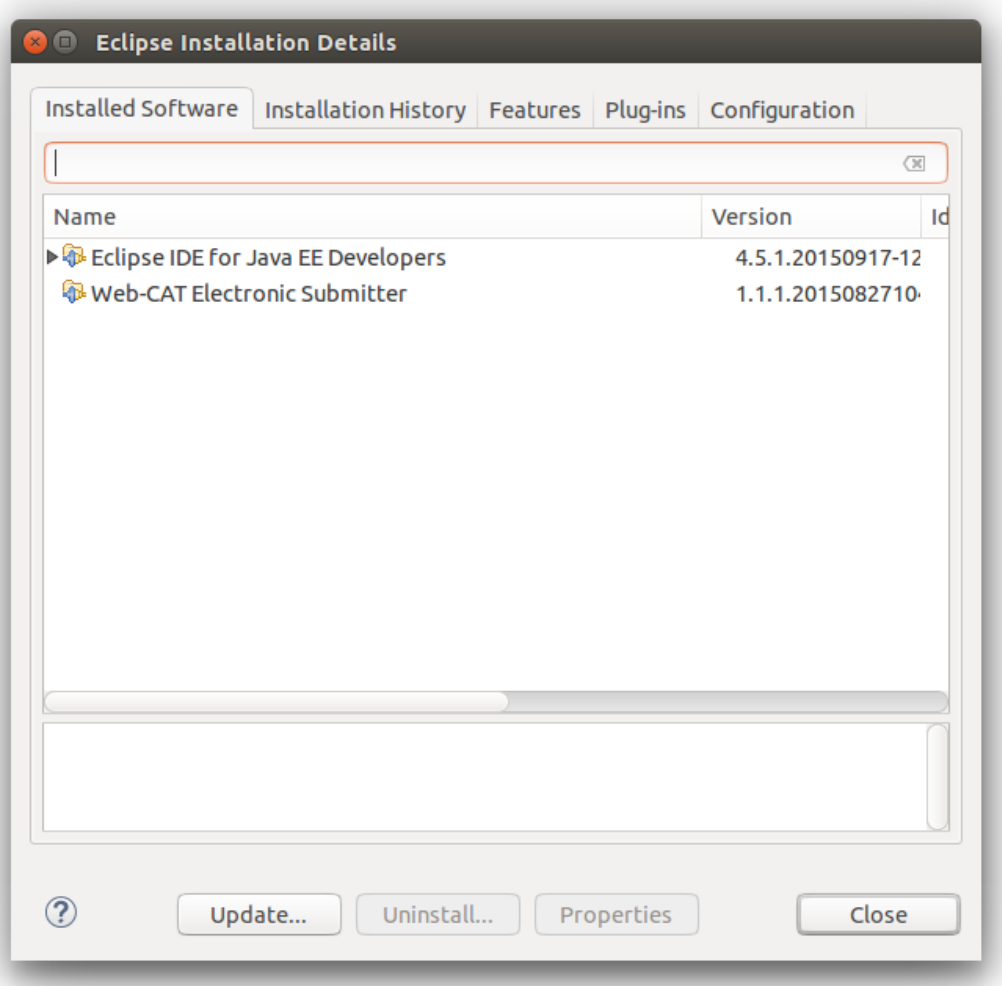

Select Web-CAT Electronic Submitter and hit 'Uninstall'. Follow the prompts and complete the process, hitting 'Next' and 'Finish' as appropriate, and restart Eclipse to complete the process.

## Installing the Plug-In

Open Eclipse, and in the tool bar at the top of the screen, go to Help-->Install New Software. The following window will come up:

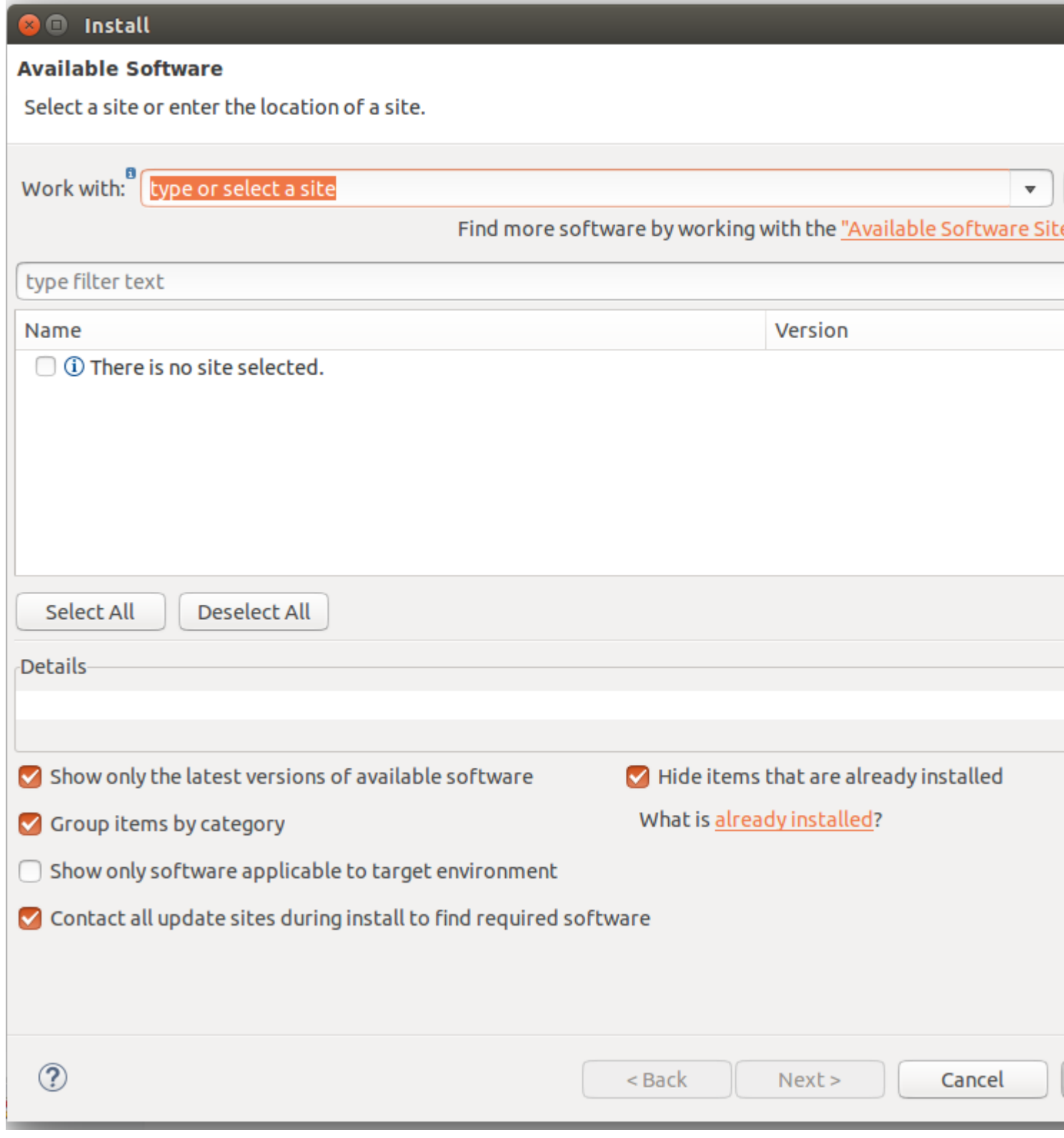

In the 'Work With' text box, paste the following link:

- Next, click 'Add'. A dialog box will pop up with two text boxes.
- Make sure the above URL is in the box labeled 'Location', and put in a sensible name in the box labeled 'Name'.
- Once that's done, hit 'OK'.

This is what the window should look like now:

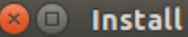

## **Available Software**

Check the items that you wish to install.

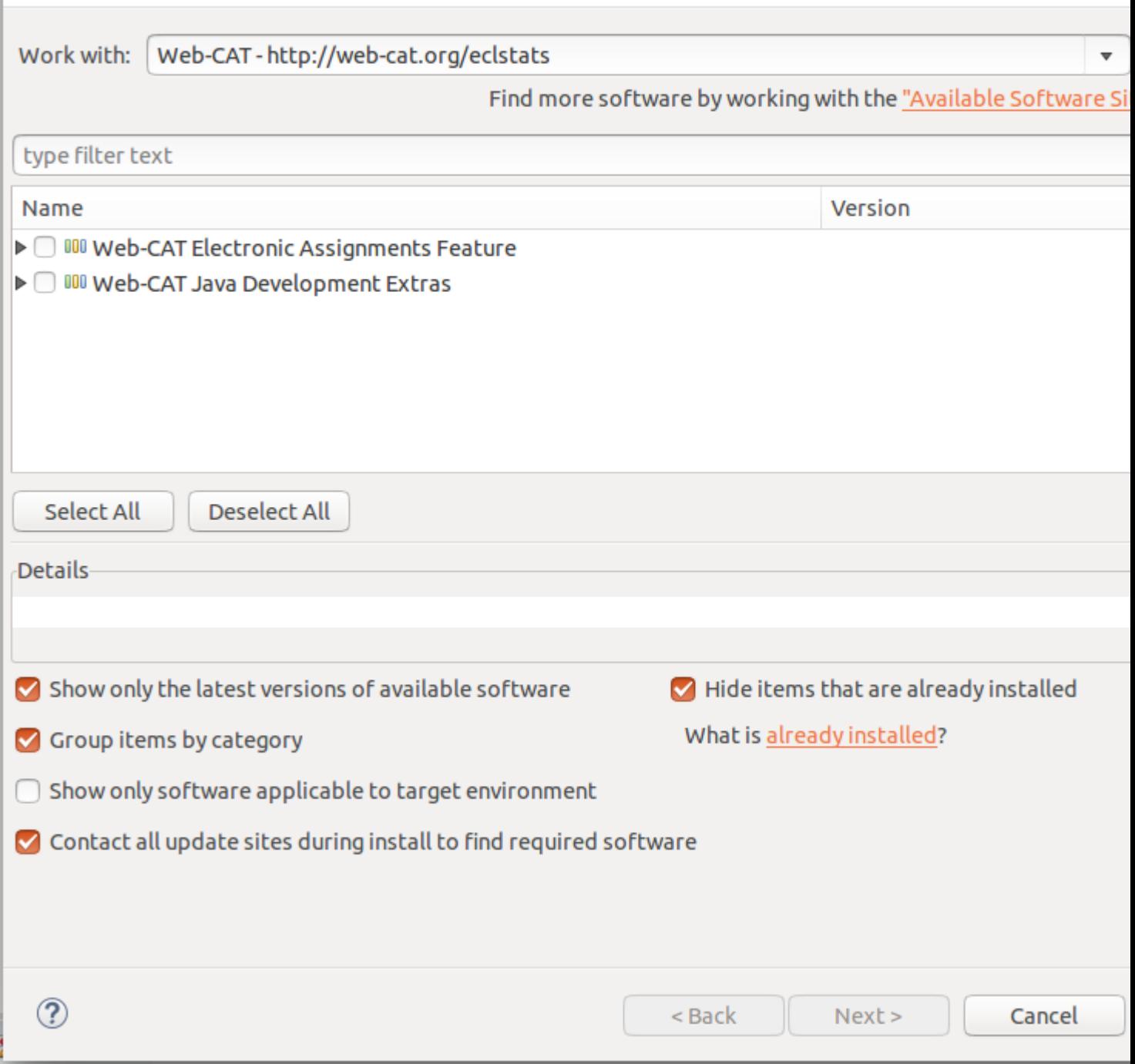

- Check the box next to 'Web-CAT Electronic Assignments Feature', and hit 'Next'.
- Hit 'Next' again.

• As per usual, accept the terms of the license agreement without reading, and hit 'Finish'.

The install will start now. It will only take a few seconds, but it will pause for a moment and warn you that you are about to install software with unsigned content. Hit 'OK' to continue the installation, and restart Eclipse when prompted to complete the process.

Once you have the plug-in installed, you need to set it up to be able to communicate with Web-CAT:

- Go to Window-->Preferences (Eclipse-->Preferences on Mac).
- In the window that comes up, in the column on the left, click on Web-CAT Assignments. You should see this window:

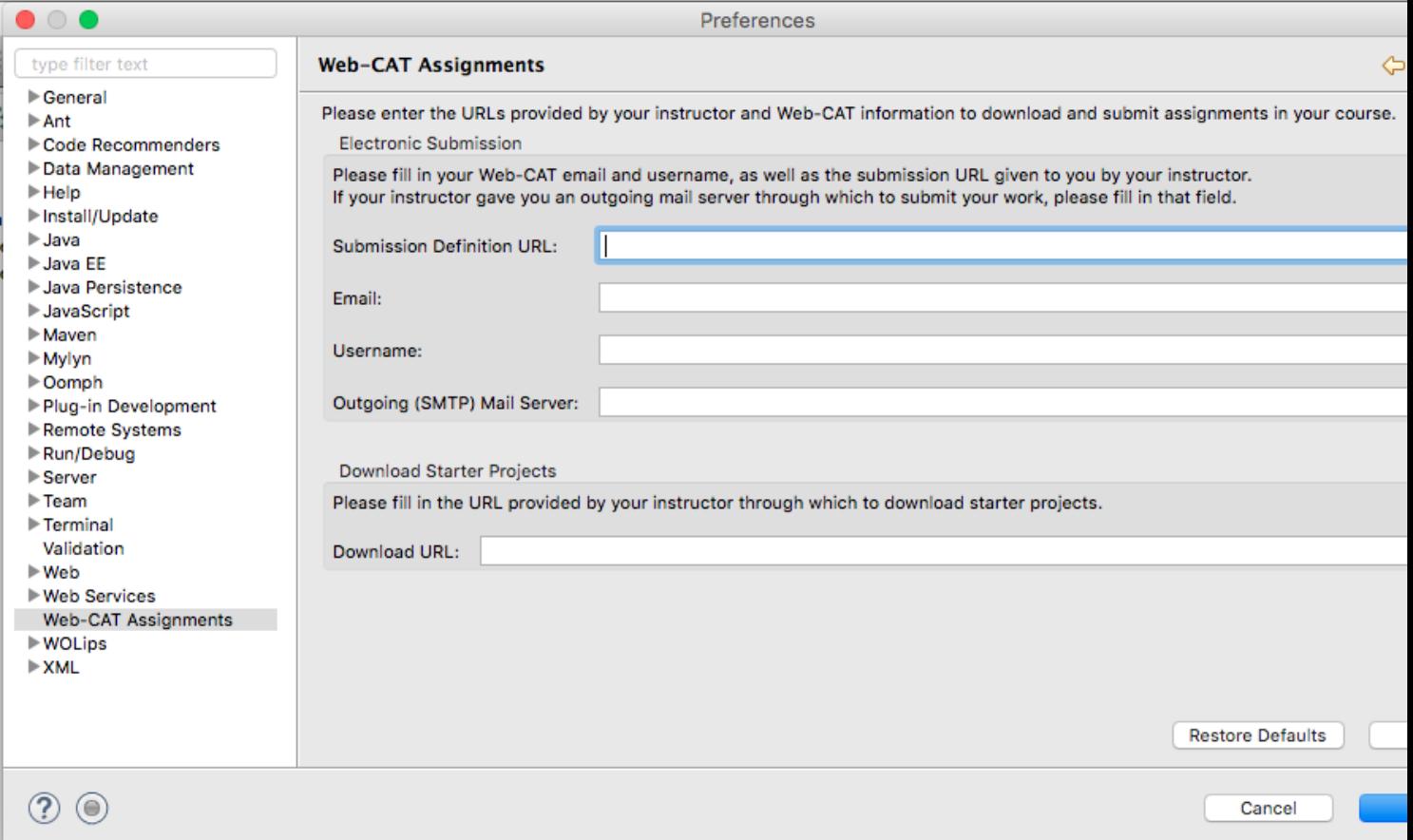

Put in the following information:

• Submission Definition URL: [https://web-cat.cs.vt.edu/Web-CAT/WebObjects/Web-](https://web-cat.cs.vt.edu/Web-CAT/WebObjects/Web-CAT.woa/wa/assignments/eclipse?institution=VT)[CAT.woa/wa/assignments/eclipse?institution=VT](https://web-cat.cs.vt.edu/Web-CAT/WebObjects/Web-CAT.woa/wa/assignments/eclipse?institution=VT)

- Email: Your VT email address.
- Username: Your PID.
- You can leave Outgoing SMTP Mail Server blank.
- A download URL will most likely be provided to you in the near future. You may leave it blank for now. It will not affect your ability to submit to Web-CAT.